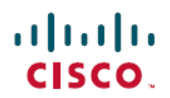

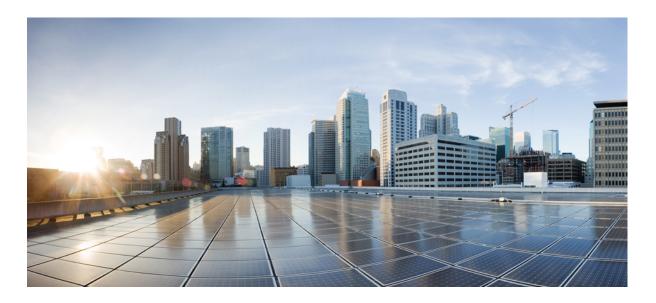

Cisco IP Conference Phone CP-8832 User Guide First Published: 2017-06-30

Americas Headquarters Cisco Systems, Inc. 170 West asman Drive San Jose, CA 95134-1706 USA http://wwwcisco.com Tel: 408 526-4000 800 553-NETS (6387) Fax: 408 527-0883 THE SPECIFICATIONS AND INFORMATION REGARDING THE PRODUCTS IN THIS MANUAL ARE SUBJECT TO CHANGE WITHOUT NOTICE. ALL STATEMENTS, INFORMATION, AND RECOMMENDATIONS IN THIS MANUAL ARE BELIEVED TO BE ACCURATE BUT ARE PRESENTED WITHOUT WARRANTY OF ANY KIND, EXPRESS OR IMPLIED. USERS MUST TAKE FULL RESPONSIBILITY FOR THEIR APPLICATION OF ANY PRODUCTS.

THE SOFTWARE LICENSE AND LIMITED WARRANTY FOR THE ACCOMPANYING PRODUCT ARE SET FORTH IN THE INFORMATION PACKET THAT SHIPPED WITH THE PRODUCT AND ARE INCORPORATED HEREIN BY THIS REFERENCE. IF YOU ARE UNABLE TO LOCATE THE SOFTWARE LICENSE OR LIMITED WARRANTY, CONTACT YOUR CISCO REPRESENTATIVE FOR A COPY.

The following information is for FCC compliance of Class B devices: This equipment has been tested and found to comply with the limits for a Class B digital device, pursuant to part 15 of the FCC rules. These limits are designed to provide reasonable protection against harmful interference in a residential installation. This equipment generates, uses and can radiate radio frequency energy and, if not installed and used in accordance with the instructions, may cause harmful interference to radio communications. However, there is no guarantee that interference will not occur in a particular installation. If the equipment causes interference to radio or television reception, which can be determined by turning the equipment off and on, users are encouraged to try to correct the interference by using one or more of the following measures:

- Reorient or relocate the receiving antenna.
- Increase the separation between the equipment and receiver.
- Connect the equipment into an outlet on a circuit different from that to which the receiver is connected.
- Consult the dealer or an experienced radio/TV technician for help.

Modifications to this product not authorized by Cisco could void the FCC approval and negate your authority to operate the product

The Cisco implementation of TCP header compression is an adaptation of a program developed by the University of California, Berkeley (UCB) as part of UCB's public domain version of the UNIX operating system. All rights reserved. Copyright © 1981, Regents of the University of California.

NOTWITHSTANDING ANY OTHER WARRANTY HEREIN, ALL DOCUMENT FILES AND SOFTWARE OF THESE SUPPLIERS ARE PROVIDED "AS IS" WITH ALL FAULTS. CISCO AND THE ABOVE-NAMED SUPPLIERS DISCLAIM ALL WARRANTIES, EXPRESSED OR IMPLIED, INCLUDING, WITHOUT LIMITATION, THOSE OF MERCHANTABILITY, FITNESS FOR A PARTICULAR PURPOSE AND NONINFRINGEMENT OR ARISING FROM A COURSE OF DEALING, USAGE, OR TRADE PRACTICE.

IN NO EVENT SHALL CISCO OR ITS SUPPLIERS BE LIABLE FOR ANY INDIRECT, SPECIAL, CONSEQUENTIAL, OR INCIDENTAL DAMAGES, INCLUDING, WITHOUT LIMITATION, LOST PROFITS OR LOSS OR DAMAGE TO DATA ARISING OUT OF THE USE OR INABILITY TO USE THIS MANUAL, EVEN IF CISCO OR ITS SUPPLIERS HAVE BEEN ADVISED OF THE POSSIBILITY OF SUCH DAMAGES.

Any Internet Protocol (IP) addresses and phone numbers used in this document are not intended to be actual addresses and phone numbers. Any examples, command display output, network topology diagrams, and other figures included in the document are shown for illustrative purposes only. Any use of actual IP addresses or phone numbers in illustrative content is unintentional and coincidental.

Cisco and the Cisco logo are trademarks or registered trademarks of Cisco and/or its affiliates in the U.S. and other countries. To view a list of Cisco trademarks, go to this URL: http:// WWW.cisco.com/go/trademarks. Third-party trademarks mentioned are the property of their respective owners. The use of the word partner does not imply a partnership relationship between Cisco and any other company. (1110R)

© 2017 Cisco Systems, Inc. All rights reserved.

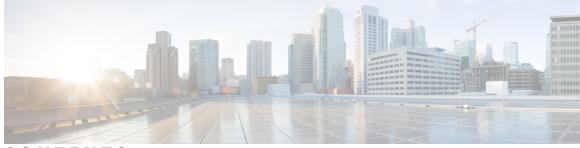

CONTENTS

### CHAPTER 1

### Your Phone 1

| Cisco IP Conference Phone 8832 1                        |
|---------------------------------------------------------|
| Phone Setup 3                                           |
| Ways to Provide Power to Your Conference Phone <b>3</b> |
| Connect to the Network <b>3</b>                         |
| Connect to Expressway 4                                 |
| Install Wired Expansion Microphones 4                   |
| Activate and Sign In to Your Phone 5                    |
| Sign In to Your Phone 5                                 |
| Sign In to Your Extension from Another Phone 5          |
| Sign Out of Your Extension from Another Phone 6         |
| Self Care Portal 6                                      |
| Speed-Dial Numbers 7                                    |
| Cisco IP Phone 8832 Buttons and Hardware 8              |
| Phone Firmware and Upgrades 9                           |
| Postpone a Phone Upgrade 9                              |
| View the Progress of a Phone Firmware Upgrade 10        |
| Additional Help and Information <b>10</b>               |
| Accessibility Features 10                               |
| Troubleshooting 10                                      |
| Find Information About Your Phone 11                    |
| Report Call Quality Issues 11                           |
| Report All Phone Issues 11                              |
| Lost Phone Connectivity 12                              |
| Cisco One-Year Limited Hardware Warranty Terms 12       |
|                                                         |

CHAPTER 2

I

Calls 13

Make Calls 13

Make a Call 13 Redial a Number 14 Speed Dial 14 Make a Speed-Dial Call with Your Conference Phone 14 Make a Call With a Speed-Dial Code 14 Dial an International Number 15 Get Notified When a Contact is Available 15 Calls That Require a Billing Code or Authorization Code 15 Secure Calls 16 Answer Calls 16 Answer a Call 16 Answer Call Waiting on Your Conference Phone 16 Decline a Call 16 Turn On Do Not Disturb 16 Trace a Suspicious Call 17 Mute Your Call 17 Mute the Expansion Microphone 17 Hold Calls 18 Put a Call on Hold 18 Answer a Call Left on Hold for Too Long 18 Swap Between Active and Held Calls 19 Forward Calls 19 Transfer Calls 19 Transfer a Call to Another Person 19 Consult Before You Complete a Transfer 20 Conference Calls and Meetings 20 Add Another Person to a Call 20 Swap Between Calls Before You Complete a Conference 21 View and Remove Conference Participants 21 Scheduled Conference Calls (Meet Me) 21 Host a Meet-Me Conference 22 Join a Meet-Me Conference 22 Intercom Calls 22 Make an Intercom Call 22 Answer an Intercom Call 23

CHAPTER 3

### **REVIEW DRAFT - CISCO CONFIDENTIAL**

| Su       | pervise and Record Calls 23                                  |
|----------|--------------------------------------------------------------|
|          | Set Up a Supervised Call 24                                  |
|          | Record a Call 24                                             |
| Pri      | oritized Calls 24                                            |
|          | Make a Priority Call 25                                      |
|          | Answer a Priority Call <b>25</b>                             |
|          | Answer a Priority Call While on Another Call 26              |
| Ph       | one Calls with Mobile Connect 26                             |
|          | Enable Mobile Connect 26                                     |
|          | Move a Call from Your Desk Phone to Your Mobile Phone 27     |
|          | Move a Call from Your Mobile Phone to Your Desk Phone 27     |
|          | Transfer a Call from Your Mobile Phone to Your Desk Phone 27 |
|          |                                                              |
| Contacts | s 29                                                         |
| C.       | manufa Disastama 00                                          |

| Corporate Directory <b>29</b>                             |
|-----------------------------------------------------------|
| Dial a Contact in the Corporate Directory <b>29</b>       |
| Personal Directory 29                                     |
| Sign In and Out of a Personal Directory <b>30</b>         |
| Add a New Contact to Your Personal Directory <b>30</b>    |
| Search for a Contact in Your Personal Directory <b>31</b> |
| Call a Contact in Your Personal Directory 31              |
| Assign a Fast-Dial Code to a Contact <b>31</b>            |
| Call a Contact with a Fast-Dial Code 32                   |
| Edit a Contact in Your Personal Directory <b>32</b>       |
| Remove a Contact from Your Personal Directory <b>32</b>   |
| Delete a Fast-Dial Code 33                                |
| Cisco Web Dialer 33                                       |

### CHAPTER 4 Recent Calls 35

I

Recent Calls List View Your Recent Calls Return a Recent Call Clear the Recent Calls List Delete a Call Record

| CHAPTER 5 | Voice Mail 37                                        |
|-----------|------------------------------------------------------|
|           | Your Voicemail Account 37                            |
|           | Check for New Voice Messages 37                      |
|           | Access Voicemail 38                                  |
| CHAPTER 6 | Applications 39                                      |
|           | Available Applications <b>39</b>                     |
|           | View Active Applications <b>39</b>                   |
|           | Switch to Active Applications 40                     |
|           | Close Active Applications 40                         |
| CHAPTER 7 | Settings 41                                          |
|           | Change the Ringtone 41                               |
|           | Adjust the Phone Ringer Volume 41                    |
|           | Adjust the Volume During a Call <b>42</b>            |
| CHAPTER 8 | Product Safety and Security 43                       |
|           | Safety and Performance Information <b>43</b>         |
|           | Power Outage 43                                      |
|           | External Devices 43                                  |
|           | Ways to Provide Power to Your Phone 44               |
|           | Phone Behavior During Times of Network Congestion 44 |
|           | FCC Compliance Statements 44                         |
|           | FCC Part 15.21 Statement 44                          |
|           | FCC RF Radiation Exposure Statement 44               |
|           | FCC Receivers and Class B Digital Statement 45       |
|           | Cisco Product Security Overview 45                   |
|           | Important Online Information 45                      |

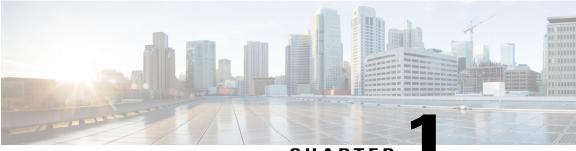

### CHAPTER

# **Your Phone**

- Cisco IP Conference Phone 8832, page 1
- Phone Setup, page 3
- Activate and Sign In to Your Phone, page 5
- Self Care Portal, page 6
- Cisco IP Phone 8832 Buttons and Hardware, page 8
- Phone Firmware and Upgrades, page 9
- Additional Help and Information, page 10

# **Cisco IP Conference Phone 8832**

**Draft comment:** Design Team: The image needs to be updated for the 8832. This paragraph was copied from Braavos. Please verify any changes specific to Volantis.

The Cisco IP Conference Phone 8832 enhances people-centric communications. It combines superior high-definition (HD) audio performance and 360-degree coverage for larger sized conference rooms and

### **REVIEW DRAFT - CISCO CONFIDENTIAL**

executive offices. It provides an audiophile sound experience with a full-duplex two-way wideband (G.722) audio hands-free speaker. This phone is a simple solution that meets the challenges of the most diverse rooms.

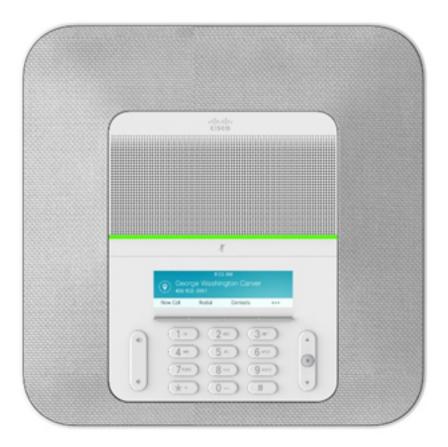

#### Figure 1: Cisco IP Conference Phone 8832

The conference phone has sensitive microphones with 360-degree coverage. This coverage lets you speak in a normal voice and be heard clearly from up to 7 feet (2.1 m) away. The phone also features technology that resists interference from mobile phones and other wireless devices, which assures delivery of clear communications without distractions. The phone provides color interface softkey buttons to access user functions.

**Draft comment:** The statement above that users can be heard clearly from up to 7 feet away is for Braavos. What is the distance for Volantis if it's different?

The phone is available in charcoal and white. Two wired expansion microphones are included with your conference phone. Placing the wired expansion microphones away from the base unit provides greater coverage in larger conference rooms.

With the base unit alone, the phone provides coverage for a 20 x 20 foot (6.1 x 6.1 m) room and up to 10 people. With the base unit and expansion microphones, the conference phone provides coverage for a 20 x 40 foot (6.1 x 12.2m) room and up to 26 people.

# **Phone Setup**

Typically, your administrator sets up your phone and connects it to the network. If your phone is not set up and connected, contact your administrator for instructions.

# Ways to Provide Power to Your Conference Phone

Your conference phone needs power from one of these sources:

- Power over Ethernet (PoE), which your network supplies.
- · Cisco IP Phone Power Injector.
- A Cisco IP Conference Phone 8832 PoE Midspan Cable to add power to your LAN connection. You plug the cable into the phone, and then plug the LAN and a Cisco Power Cube 3 into the cable.

Draft comment: Design Team: Please verify if this is correct.

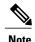

The midspan cable is not currently available.

The following figure shows the PoE and midspan cable power options.

#### Figure 2: Conference Phone Power Options

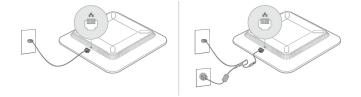

## **Connect to the Network**

You need to connect the conference phone to the telephone network.

- Wired connection—The phone is plugged into the network using an Ethernet cable.
- Wireless connection—The Cisco IP Conference Phone 8832 can use Wi-Fi to connect to a Wireless Access Point.
- Mobile and Remote Access Through Expressway—After you connect the phone to the network, it connects to the Expressway server automatically.

**Draft comment:** Design Team: The Braavos AG review indicated that MRA is not supported in the first release of the 7832. Is that also the case for Volantis?

### **REVIEW DRAFT - CISCO CONFIDENTIAL**

### Connect to Expressway

You can use Mobile and Remote Access Through Expressway to connect into your corporate network when you are working away from your office. Because your phone does not have a TFTP address configured, the phone displays a Welcome screen to begin the sign-in process.

### **Before You Begin**

If you have been using your phone at the office or with a VPN, reset your service mode before you connect to Expressway.

**Draft comment:** Design Team: The Braavos AG review indicated that MRA is not supported in the first release of the 7832. Is that also the case for Volantis?

### Procedure

- Step 1 Enter your activation code or service domain on the Welcome screen.
- **Step 2** Enter your username and password.
- Step 3 Press Submit.

# **Install Wired Expansion Microphones**

The Cisco IP Conference Phone 8832 includes two wired expansion microphones. You can extend the microphones up to 7 feet (2.13m) from the base unit.

### Procedure

- **Step 1** Plug the end of the microphone cable into the port on the side of the conference phone.
- **Step 2** Position the table mount plate on the table surface location where you want to place the microphone.

**Draft comment:** Design team: The ID spec says that "the user will be instructed where to adhere the plates during setup". Is there a setup wizard telling users where to place the microphones for optimum audio? Or are there guidelines we should include in the documentation?

**Step 3** Remove the adhesive for the double-stick tape on the bottom of the table mount plate. Place the table mount plate to adhere to the table surface.

Step 4 Extend the microphone cable and attach the microphone to the table mount plate. Use the embedded magnets in the microphone to snap the unit into place.You can move the microphone and attached table mount to a different location on the table surface as needed. Use care when moving to protect the unit.

When the conference phone is in a call, the expansion microphone LED is lit green. To mute the expansion microphone, press the **Mute** key. When the microphone is muted, the LED is lit red.

# **Activate and Sign In to Your Phone**

You may need to activate or sign in to your phone. Activation happens once for your phone, and connects the phone to the call control system. Your administrator gives you your sign-in and activation credentials.

## **Sign In to Your Phone**

#### **Before You Begin**

Get your user ID and PIN or password from your administrator.

#### Procedure

**Step 1** Enter your user ID in the User ID field.

Step 2 Enter your PIN or password in the PIN or Password field, then press Submit.

# Sign In to Your Extension from Another Phone

You can use Cisco Extension Mobility to sign in to a different phone in your network and have it act the same as your phone. After you sign in, the phone adopts your user profile, including your phone lines, features, established services, and web-based settings. Your administrator sets you up for the Cisco Extension Mobility service.

### **Before You Begin**

Get your user ID and PIN from your administrator.

### Procedure

- Step 1 Press Apps.
- **Step 2** Select Extension Mobility (name can vary).
- **Step 3** Enter your user ID and PIN.
- **Step 4** If prompted, select a device profile.

### **REVIEW DRAFT - CISCO CONFIDENTIAL**

### Sign Out of Your Extension from Another Phone

#### Procedure

| Step 1 | Press Apps.               |
|--------|---------------------------|
| Step 2 | Select Extension Mobility |
| Step 3 | Press Yes to sign out.    |

# Self Care Portal

You can customize some phone settings with the Self Care portal web site, which you access from your computer. The Self Care portal is part of your organization's Cisco Unified Communications Manager.

Your administrator gives you the URL to access the Self Care portal, and provides your user ID and password.

In the Self Care portal, you can control features, line settings, and phone services for your phone.

- Phone features include speed dial, do not disturb, and your personal address book.
- Line settings affect a specific phone line (directory number) on your phone. Line settings can include call forwarding, visual and audio message indicators, ring patterns, and other line-specific settings.
- Phone services can include special phone features, network data, and web-based information (such as stock quotes and movie listings). Use the Self Care Portal to subscribe to a phone service before you access it on your phone.

The following table describes some specific features that you configure with the Self Care portal. For more information, see the Self Care portal documentation for your call control system.

| Features          | Description                                                                                                    |
|-------------------|----------------------------------------------------------------------------------------------------|
| Call forward      | Use the number that will receive calls when call forward is enabled on the phone. Use the Self Care portal to set up more complicated call forward functions, for example, when your line is busy.                                                                                                    |
| Additional phones | Specify additional phones (your mobile and other phones) that you want to use to make<br>and receive calls with the same directory numbers as your desk phone. You can also<br>define blocked and preferred contacts to restrict or allow calls from certain numbers<br>to be sent to your mobile phone. When you set up additional phones, you can also set<br>up these features: |
|                   | • Single number reach—Specify whether the additional phone should ring when someone calls your desk phone.                                                                                                    |
|                   | • Mobile calls—If the additional phone is a mobile phone, you can set it up to allow you to transfer mobile calls to your desk phone or desk phone calls to your mobile phone.                                                                                                    |
|                   |                                                                                                    |

| Features   | Description                                                                          |
|------------|--------------------------------------------------------------------------------------|
| Speed dial | Assign phone numbers to speed-dial numbers so that you can quickly call that person. |

#### **Related Topics**

Phone Calls with Mobile Connect, on page 26 Speed Dial, on page 14 Forward Calls, on page 19

## **Speed-Dial Numbers**

When you dial a number on your phone, you enter a series of digits. When you set up a speed-dial number, the speed-dial number must contain all the digits you need to make the call. For example, if you need to dial 9 to get an outside line, you enter the number 9 and then the number you want to dial.

You can also add other dialed digits to the number. Examples of additional digits include a meeting access code, an extension, a voicemail password, an authorization code, and a billing code.

The dial string can contain the following characters:

- 0 to 9
- Pound (#)
- Asterisk (\*)
- Comma (,)—This is the pause character, and gives a 2- second delay in the dialing. You can have several commas in a row. For example, two commas (,,) represent a pause of 4 seconds.

The rules for dial strings are:

- Use the comma to separate the parts of the dial string.
- An authorization code must always precede a billing code in the speed-dial string.
- A single comma is required between the authorization code and the billing code in the string.
- A speed-dial label is required for speed dials with authorization codes and additional digits.

Before you configure the speed dial, try to dial the digits manually at least once to ensure that the digit sequence is correct.

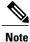

Your phone does not save the authorization code, billing code, or extra digits from the speed dial in the call history. If you press **Redial** after you connect to a speed-dial destination, the phone prompts you to enter any required authorization code, billing code, or additional digits manually.

#### Example

To set up a speed-dial number to call a person at a specific extension, and if you need an authorization code and billing code, consider the following requirements:

- You need to dial 9 for an outside line.
- You want to call 5556543.
- You need to input the authorization code 1234.
- You need to input the billing code 9876.
- You must wait for 4 seconds.
- After the call connects, you must dial the extension 56789#.

In this scenario, the speed-dial number is 95556543,1234,9876,,56789#.

#### **Related Topics**

Calls That Require a Billing Code or Authorization Code, on page 15

# **Cisco IP Phone 8832 Buttons and Hardware**

The following figure shows the Cisco IP Conference Phone 8832.

**Draft comment:** Design team: the image below is the 7832. We need to update the image to reflect 8832.

Figure 3: Cisco IP Conference Phone 8832 Buttons and Features

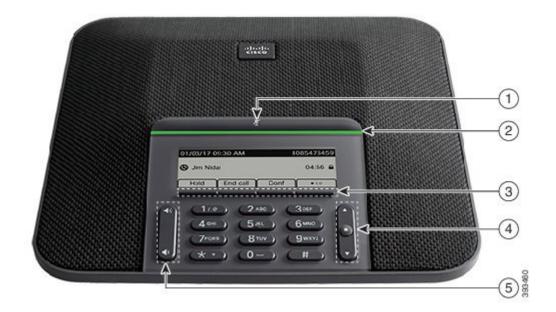

| 1 | Mute bar                                | Toggle the microphone on or off. When the microphone is muted, the LED bar is lit red. |
|---|-----------------------------------------|----------------------------------------------------------------------------------------|
| 2 | LED bar                                 | Indicates call states:                                                                 |
|   |                                         | • Green, solid—Active call                                                             |
|   |                                         | Green, flashing—Incoming call                                                          |
|   |                                         | • Green, pulsing—Held call                                                             |
|   |                                         | • Red, solid—Muted call                                                                |
| 3 | Softkey buttons                         | Access functions and services.                                                         |
| 4 | Navigation bar and <b>Select</b> button | Scroll through menus, highlight items, and select the highlighted item.                |
| 5 | Volume button                           | Adjust the speakerphone volume (off hook) and the ringer volume (on hook).             |
|   |                                         | When you change the volume, the LED bar lights white to show the volume change.        |

# **Phone Firmware and Upgrades**

Your phone comes with firmware already installed, which is specific to the call control system that your phone uses.

Occasionally, your administrator upgrades the phone firmware for you. This upgrade happens when you are not using your phone because the phone resets to use the new firmware.

# **Postpone a Phone Upgrade**

When new firmware is available, the **Ready to upgrade** window is displayed on your phone and a timer begins a 15-second countdown. If you do nothing, the upgrade proceeds.

You can postpone your firmware upgrade for 1 hour and up to 11 times. The upgrade is also postponed if you make or receive a phone call.

### Procedure

Select Delay to postpone a phone upgrade.

### **REVIEW DRAFT - CISCO CONFIDENTIAL**

## View the Progress of a Phone Firmware Upgrade

During a phone firmware upgrade, you can view the upgrade progress.

### Procedure

- Step 1 Press Settings.
- **Step 2** Select Phone information > Show detail.
- Step 3 Select Phone information, highlight Last Upgrade, and press Details.
- Step 4 Press Exit.

# Additional Help and Information

If you have questions about the functions available on your phone, contact your administrator.

The Cisco website (https://www.cisco.com) contains more information about the phones and call control systems.

### **Accessibility Features**

The Cisco IP Conference Phone 8832 provides accessibility features for the blind, and for the visually, hearing, and mobility impaired. Because many of these features are standard, users with disabilities can access them without any special configuration.

The term *phone support pages* refers to the web pages that you can access to set up certain features. For Cisco Unified Communications Manager (Release 10.0 and later), these pages are the Self Care Portal. For Cisco Unified Communications Manager (Release 9.1 and earlier), these pages are the User Options web pages.

Cisco is committed to designing and delivering accessible products and technologies to meet the needs of your organization. You can find more information about Cisco and its commitment to accessibility at this URL: https://www.cisco.com/go/accessibility

## Troubleshooting

You may experience issues related to the following scenarios:

- Your phone cannot communicate with the call control system.
- The call control system has communication or internal problems.
- Your phone has internal problems.

If you experience problems, your administrator can help troubleshoot the root cause of the problem.

### **Find Information About Your Phone**

Your administrator may ask for information about your phone. This information uniquely identifies the phone for troubleshooting purposes.

#### Procedure

| Select Phone information. |                           |
|---------------------------|---------------------------|
|                           | Select Phone information. |

**Step 2** (Optional) Press **Show detail** to view the active load information.

### **Report Call Quality Issues**

Your administrator may temporarily configure your phone with the Quality Reporting Tool (QRT) to troubleshoot performance problems. Depending on the configuration, use the QRT to:

- Immediately report an audio problem on a current call.
- Select a general problem from a list of categories and choose reason codes.

#### Procedure

- Step 1 Press Report.
- **Step 2** Scroll and select the item that closely matches your problem.
- **Step 3** Press the **Select** softkey to send the information to your system administrator.

### **Report All Phone Issues**

You can use the Cisco Collaboration Problem Report Tool (PRT) to collect and send phone logs, and to report problems to your administrator. If you see a message that the PRT upload has failed, the problem report is saved on the phone and you should alert your administrator.

### Procedure

- **Step 1** Select Settings > Phone information > Report.
- Step 2 Enter the date and time that you experienced the problem in the Date of problem and Time of problem fields.
- **Step 3** Select **Problem description**.
- **Step 4** Select a description from the displayed list, then press **Submit**.

### Lost Phone Connectivity

Sometimes your phone can lose its connection to the call control system. When this connection is lost, your phone displays a message.

If you are on an active call when the connection is lost, the call continues. However, you do not have access to all normal phone functions because some functions require information from the call control system. Your softkeys might not work as you expect.

When the phone reconnects to the call control system, you'll be able to use your phone normally again.

# **Cisco One-Year Limited Hardware Warranty Terms**

Special terms apply to your hardware warranty and services that you can use during the warranty period.

Your formal Warranty Statement, including the warranties and license agreements applicable to Cisco software, is available on Cisco.com at this URL: https://www.cisco.com/go/hwwarranty.

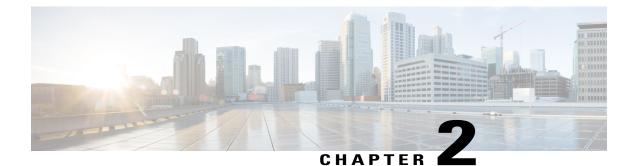

# Calls

- Make Calls, page 13
- Answer Calls, page 16
- Mute Your Call, page 17
- Hold Calls, page 18
- Forward Calls, page 19
- Transfer Calls, page 19
- Conference Calls and Meetings, page 20
- Intercom Calls, page 22
- Supervise and Record Calls, page 23
- Prioritized Calls, page 24
- Phone Calls with Mobile Connect, page 26

# **Make Calls**

Your Cisco IP Phone works just like a regular phone. But we make it easier for you to make calls.

# Make a Call

Use your phone just like any other phone to make a call.

### Procedure

Enter a number and press Call.

## **Redial a Number**

You can call the most recently dialed phone number.

### Procedure

Press Redial.

## **Speed Dial**

You can assign codes to quickly dial the numbers of people you call often. Before you can use speed-dial features on your phone, set up speed dial in the Self Care portal. Speed-dial codes allow you to phone number from a code (sometimes referred to as abbreviated dialing).

- Speed-dial buttons—Dial a phone number from one or more line buttons set up for speed dialing.
- Speed-dial codes-Dial a phone number from a code (sometimes referred to as abbreviated dialing).

### **Related Topics**

Self Care Portal, on page 6 Speed-Dial Numbers, on page 7

### Make a Speed-Dial Call with Your Conference Phone

#### **Before You Begin**

Set up speed-dial codes in the Self Care portal.

#### Procedure

- **Step 1** Press down on the Navigation bar.
- **Step 2** Select a speed-dial entry and press **Call**.

### Make a Call With a Speed-Dial Code

### **Before You Begin**

#### Procedure

Enter the speed-dial code and press AbbrDial.

## **Dial an International Number**

You can dial international calls when you prefix the phone number with a plus (+) sign.

#### Procedure

Step 1 Press and hold star (\*) for at least 1 second. The plus (+) sign is displayed as the first digit in the phone number.

**Step 2** Dial the number. Ten seconds after the last key press, the phone dials the number.

# Get Notified When a Contact is Available

If you call someone and their line is busy or they do not answer, you can be notified with a special ringtone when they are available.

### Procedure

- **Step 1** Press **Callback** while you are listening to the busy tone or ring sound.
- **Step 2** Press **Exit** to exit the confirmation screen.
- **Step 3** When you hear the ringtone that the person is available, press **Dial** to place the call again.

### Calls That Require a Billing Code or Authorization Code

Your administrator may require that you enter a billing code or authorization code (or both codes) after you dial a phone number. The billing code, called a Client Matter Code, is used for accounting or billing purposes. The authorization code, called a Forced Authorization Code, controls access to certain phone numbers.

When a billing code is required, the phone displays Enter Client Matter Code, the dialed number changes to "\*\*\*\*\*\*\*", and you hear a special tone.

When an authorization code is required, the phone displays Enter Authorization Code, the dialed number changes to "\*\*\*\*\*\*\*", and you hear a special tone. For security reasons, the phone displays a "\*" instead of the number entered.

When both a billing code and an authorization code are required, you are prompted for the authorization code first. Then you are prompted for the billing code.

#### **Related Topics**

Speed-Dial Numbers, on page 7

## **Secure Calls**

Your administrator can take steps to protect your calls from tampering by people outside your company. When a lock icon is displayed on your phone during a call, your phone call is secure. Depending upon how your phone is configured, you may have to sign on before you make a call or before a security tone plays over your handset.

# **Answer Calls**

Your Cisco IP Phone works just like a regular phone. But we make it easier for you to answer calls.

# **Answer a Call**

#### Procedure

Press Answer.

## **Answer Call Waiting on Your Conference Phone**

When you're on an active call, you know that a call is waiting when you hear a single beep and see a message on the conference phone screen.

### Procedure

Select the incoming call and press Answer.

# **Decline a Call**

You can send an active or ringing call to your voicemail system or to a preset phone number.

### Procedure

Press Decline.

## **Turn On Do Not Disturb**

Use do not disturb (DND) to silence your phone and ignore incoming call notifications when you need to avoid distractions.

When you turn on DND, your incoming calls are forwarded to another number, such as your voicemail, if it is set up.

When you turn on DND, it affects all lines on your phone. However, you will always receive intercom and emergency calls, even when DND is turned on.

When you turn on DND, you always receive emergency calls, even if DND is turned on.

#### Procedure

```
Step 1 Press DND to turn on DND.Step 2 Press DND again to turn off DND.
```

#### **Related Topics**

Self Care Portal, on page 6

## **Trace a Suspicious Call**

If you receive unwanted or harassing calls, use malicious call identification (MCID) to alert your administrator. Your phone sends a silent notification message to your administrator with information about the call.

#### **Procedure**

Press MCID.

# **Mute Your Call**

While you are on a call, you can mute the audio, so that you can hear the other person, but they cannot hear you.

When you have a call muted, the LED bar lights red.

#### Procedure

Step 1

**Step 2** Press **Mute** again to turn mute off.

## Mute the Expansion Microphone

You can mute the expansion microphone so that the other persons on a call cannot hear audio from the microphone. This can be useful in conference calls to reduce background noise.

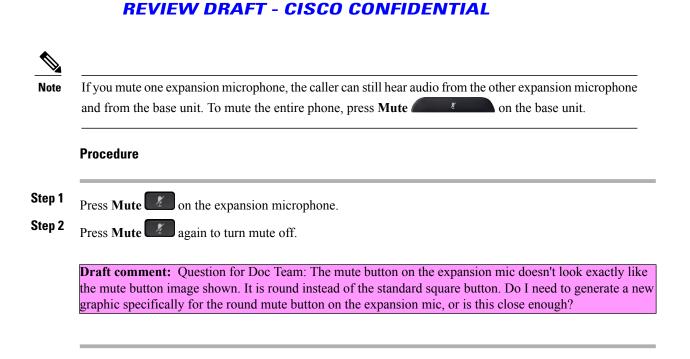

# **Hold Calls**

# Put a Call on Hold

You can put an active call on hold and then resume the call when you're ready.

### Procedure

Step 1

**Step 2** To resume a call from hold, press **Resume**.

## Answer a Call Left on Hold for Too Long

When you leave a call on hold too long, you are notified with these cues:

- Single ring, repeating at intervals
- Flashing LED bar
- · Visual notification on the phone screen

### Procedure

## Swap Between Active and Held Calls

You can easily switch between active and held calls.

When the line to be forwarded is inactive, press Fwd All.

Procedure

# **Forward Calls**

Step 1

#### Procedure

**Step 2** Enter the call forward target number exactly as you would dial it from your phone, or select an entry from your list of recent calls.

#### **Related Topics**

Self Care Portal, on page 6

# **Transfer Calls**

I

You can transfer an active call to another person.

## **Transfer a Call to Another Person**

When you transfer a call, you can stay on the original call until the other person answers. This gives you an opportunity to talk privately with the other person before you remove yourself from the call. If you don't want to talk, then transfer the call before for the other person answers.

You can also swap between both callers to consult with them individually before you remove yourself from the call.

### Procedure

- **Step 1** From a call that is not on hold, press **Transfer**.
- **Step 2** Enter the other person's phone number.
- **Step 3** (Optional) Wait until you hear the line ring or until the other person answers the call.
- Step 4 Press Transfer again.

## **Consult Before You Complete a Transfer**

Before you transfer a call, you can talk to the person that you're transferring the call to. You can also swap between that call and the call that you're transferring, before you complete the transfer.

#### **Before You Begin**

You have an active call that needs to be transferred.

### Procedure

- Step 1 Press Transfer.
- **Step 2** Enter the other person's phone number.
- **Step 3** Press **Swap** to return to the held call.
- **Step 4** Press **Transfer** to complete the transfer.

# **Conference Calls and Meetings**

You can talk with several people in a single call. You can dial another person and add them to the call. If you have multiple phone lines, you can join two calls across two lines.

You can talk with several people in a single call. You can dial another person and add them to the call.

When you add more than one person to a conference call, wait a few seconds between adding participants.

As the conference host, you can remove individual participants from the conference. The conference ends when all participants hang up.

## Add Another Person to a Call

When you are on a call, you can add someone else to your conversation.

#### Procedure

- **Step 1** From an active call, press **Conf**.
- **Step 2** Enter a number.
- Step 3 Press Conf.

### Swap Between Calls Before You Complete a Conference

You can talk to a person before you add them to a conference. You can also swap between the conference call and the call with the other person.

#### Procedure

- **Step 1** Call a new conference participant, but do not add the participant to the conference. Wait until the call is connected.
- **Step 2** Press **Swap** to toggle between the participant and the conference.

### **View and Remove Conference Participants**

If you create a conference, you can view the details of the last 16 participants who join the conference. You can also remove participants.

#### Procedure

- **Step 1** While you are in a conference, press **Details** to view a list of participants.
- **Step 2** (Optional) Highlight a participant and press **Remove** to drop the participant from the conference.

# **Scheduled Conference Calls (Meet Me)**

You can host or join a conference call at a scheduled time.

The conference call does not start until the host dials in, and it ends when all participants hang up. The conference does not automatically end when the host hangs up.

### **Host a Meet-Me Conference**

#### **Before You Begin**

Get a meet-me phone number from your administrator, and distribute the number to the conference participants.

Procedure

Step 1 Press Meet Me.

**Step 2** Dial the meet-me phone number.

### Join a Meet-Me Conference

You cannot join a meet-me conference until the conference hosts dials in. If you hear a busy tone, the host has not dialed into the conference. End the call and try your call again.

#### **Procedure**

Dial the meet-me phone number that the conference host provides.

# **Intercom Calls**

You can use an intercom line to place and receive one-way calls.

**Draft comment:** Review for Braavos (7832) indicates that intercom is not supported. Is this the same for Volantis (8832)?

When you place an intercom call, the recipient's phone answers the call automatically with mute activated (whisper mode). Your message is broadcast through the recipient's speakerphone, headset, or handset, if one of these devices is active.

After receiving the intercom call, the recipient can start two-way audio (connected mode) to allow for further conversation.

## **Make an Intercom Call**

When you place an intercom call, your phone enters whisper mode until the recipient accepts the intercom call. In whisper mode, the other person can hear you, but you can't hear them. If you are on an active call, that call is placed on hold.

### Procedure

- **Step 2** (Optional) Enter the intercom code.
- **Step 3** Listen for the intercom alert tone, and then begin speaking.
- **Step 4** Press **Intercom** to end the call.

### **Answer an Intercom Call**

You can answer an intercom call to talk to the other person.

### **Before You Begin**

You receive a message on your phone screen, and an audible alert. Your phone answers the intercom call in whisper mode.

#### **Procedure**

- **Step 1** Press **Intercom** to switch to connected mode. In connected mode, you can speak to the intercom caller.
- **Step 2** Press **Intercom** to end the call.

# **Supervise and Record Calls**

You can supervise and record a call. But you must have a minimum of three people on a line: the person calling, the chaperone, and the person called.

**Draft comment:** Design team: Review for the 7832 UG indicates that chaperone is not supported. Is that also the case with the 8832 (Volantis)?

The chaperone answers a call, creates a conference call, and monitors and records the conversation.

The chaperone performs the following tasks:

- Records the call.
- Conferences in the first participant only. Other participants add people as needed.
- Ends the call.

The conference ends when the chaperone hangs up the call.

# Set Up a Supervised Call

#### Procedure

| Step 1 | Answer an incoming call. <b>Record</b> is displayed if the system determines that the call must be chaperoned and recorded. |
|--------|----------------------------------------------------------------------------------------------------|
| Step 2 | Press <b>Conf</b> to create a conference call.                                                                              |
| Step 3 | Enter the phone number for the supervisor and press Call.                                                                   |
| Step 4 | Press <b>Conf</b> when the supervisor answers.                                                                              |
| Step 5 | Press End Call to end the call.                                                                                             |

## **Record a Call**

You can record a call. You might hear a notification tone as you record the call.

#### Procedure

Press Record to start or stop recording.

# **Prioritized Calls**

In your job, you might need to handle urgent or critical situations with your phone. You can identify calls as very important; these have a higher priority than normal calls. The priorities range from level 1 (low) to level 5 (high). This system of priorities is called multilevel precedence and preemption (MLPP).

**Draft comment:** Design Team: The review for the Braavos User Guide indicates that MLPP/Priority is not supported on Braavos. Is this also the case on Volantis?

Your administrator sets up the priorities that you can use and determines whether you need special sign-in information.

When a high-priority call rings on your phone, you see the priority level on the phone screen and the call appears at the top of the call list. If you are on a call when a high-priority call comes to your phone, the high-priority call preempts the current call and you hear a special preemption ringtone. You should hang up from your current call to answer the high-priority call.

When you are on a high-priority call, the priority of the call does not change when you:

- Put the call on hold
- Transfer the call
- Add the call to a three-way conference

• Use call pickup to answer the call.

#### **Table 1: Multilevel Precedence and Preemption Priority Levels**

| MLPP icon | Priority Level                           |
|-----------|------------------------------------------|
| Δ         | Level 1—Priority call                    |
| 2         | Level 2—Medium priority (Immediate) call |
| 3         | Level 3—High priority (Flash) call       |
| 4         | Level 4—Flash Override                   |
| 5         | Level 5—Executive Override               |

# **Make a Priority Call**

To make a priority call, you might need to sign in with your special credentials. You have three chances to enter these credentials, and you're notified if you've entered them incorrectly.

### Procedure

- Step 1 Press PrecLevel.
- **Step 2** Select a priority level for the call.
- **Step 3** (Optional) Enter your credentials on the authorization screen.
- **Step 4** Enter the destination number. You see the precedence level icon on the phone screen and you hear the precedence ringback tone.

# **Answer a Priority Call**

I

If you hear a special ring that's faster than usual, you are receiving a priority call.

### Procedure

Press Answer when you hear the special ringtone for a precedence call.

# **Answer a Priority Call While on Another Call**

If you hear a continuous tone that interrupts your call, you or your coworker are receiving a priority call. Hang up immediately and let the higher priority call go to the intended person.

#### Procedure

#### Press End Call.

Your call ends, and the higher priority call rings on the appropriate phone.

# Phone Calls with Mobile Connect

You can use your mobile phone to handle calls that are associated with your desk phone number. This service is called Mobile Connect.

**Draft comment:** Design team: The review for Braavos indicated that Mobile Connect is not supported. Is that also the case for Volantis?

You associate your mobile phone with your desk phone in the Self Care portal, as an additional phone. You can control which calls are sent to your mobile phone.

When you enable additional phones:

- Your desk phone and your additional phones receive calls simultaneously.
- When you answer the call on your desk phone, the additional phones stop ringing, disconnect, and display a missed call message.
- When you answer the call on one additional phone, the other additional phones and desk phone stop ringing and disconnect. A missed call message shows on the other additional phones.
- You can answer the call on an additional phone and switch the call to a desk phone that shares the line. If you do so, the desk phones that share the same line display a Remote In Use message.

#### **Related Topics**

Self Care Portal, on page 6

# **Enable Mobile Connect**

#### Procedure

**Step 1** Press **Mobility** to display the current remote destination status (Enabled or Disabled).

Step 2 Press Select to change the status.

## Move a Call from Your Desk Phone to Your Mobile Phone

You can move a call from your desk phone to your mobile phone. The call is still connected to the line on your desk phone, so you cannot use that line for other calls. The line remains in use until the call ends.

#### **Before You Begin**

You need to enable Mobile Connect on your desk phone.

#### Procedure

- Step 1 Press Mobility.
- **Step 2** Press **Select** to send a call to your mobile phone.
- **Step 3** Answer the active call on your mobile phone.

## Move a Call from Your Mobile Phone to Your Desk Phone

You can move a call from your mobile phone to your desk phone. The call is still connected to your mobile phone.

#### **Before You Begin**

You need to enable Mobile Connect on your desk phone.

#### Procedure

| Step 1 | Hang up the cal | ll on your mob | ile phone to | disconnect the mob | ile phone, | but not the call |
|--------|-----------------|----------------|--------------|--------------------|------------|------------------|
|--------|-----------------|----------------|--------------|--------------------|------------|------------------|

**Step 2** Press the line on your desk phone within 5 to 10 seconds to resume the call on your desk phone.

**Step 3** Press **Answer** on your conference phone within 5 to 10 seconds to resume the call on your desk phone.

## **Transfer a Call from Your Mobile Phone to Your Desk Phone**

You can transfer a call from your mobile phone to your desk phone.

#### **Before You Begin**

You need to enable Mobile Connect on your desk phone.

Get the access code from your administrator.

### Procedure

- **Step 1** On the mobile phone, enter the access code for the hand-off feature.
- Step 2 Hang up the call on your mobile phone to disconnect the mobile phone, but not the call.
- **Step 3** Press **Answer** on your desk phone within 10 seconds and start talking on the desk phone.

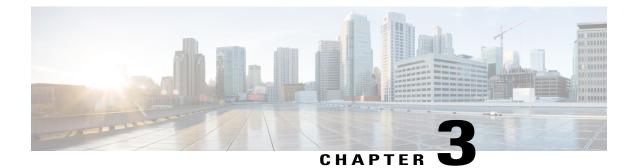

# **Contacts**

- Corporate Directory, page 29
- Personal Directory, page 29
- Cisco Web Dialer, page 33

# **Corporate Directory**

You can look up a coworker's number from your phone, which makes it easier to give them a call. Your administrator sets up and maintains the directory.

## **Dial a Contact in the Corporate Directory**

### Procedure

- Step 1 Press Contacts.
- **Step 2** Select Corporate Directory.
- **Step 3** Select a search criteria.
- Step 4 Enter your search criteria and press Submit.
- **Step 5** Select the contact and press Call.

# **Personal Directory**

Use the personal directory to store the contact information for friends, family, or coworkers. You can add your own contacts to the personal directory. You can add special speed-dial codes for people who you often call.

You can set up your personal directory from your phone or from the Self Care portal. Use your phone to assign speed-dial codes to the directory entries.

### **REVIEW DRAFT - CISCO CONFIDENTIAL**

#### **Related Topics**

Self Care Portal, on page 6

# Sign In and Out of a Personal Directory

### **Before You Begin**

Before you can sign in to your personal directory, you need your user ID and PIN. Contact your administrator if you don't know this information.

#### Procedure

| Step 1 | Press Contacts.                                               |
|--------|---------------------------------------------------------------|
| Step 2 | Select Personal directory.                                    |
| Step 3 | Enter your user ID and PIN, and press Submit.                 |
| Step 4 | To sign out, select Log out, press Select, and then press OK. |

# Add a New Contact to Your Personal Directory

#### **Procedure**

| Step 1 | Press Contacts.                                         |
|--------|---------------------------------------------------------|
| Step 2 | Sign in to your personal directory.                     |
| Step 3 | Select Personal Address Book and press Submit.          |
| Step 4 | Press New.                                              |
| Step 5 | Enter first name, last name, and optionally a nickname. |

Step 6 Press Phones, enter the phone number along with any required access codes, and then press Submit.

### **REVIEW DRAFT - CISCO CONFIDENTIAL**

## **Search for a Contact in Your Personal Directory**

#### Procedure

**Step 2** Sign in to your personal directory.

- Step 3 Select Personal Address Book.
- **Step 4** Select a search criteria.
- **Step 5** Enter your search criteria and press **Submit**.

## **Call a Contact in Your Personal Directory**

#### Procedure

| Step 1 | Press Contacts.                                               |
|--------|---------------------------------------------------------------|
| Step 2 | Sign in to your personal directory.                           |
| Step 3 | Select your Personal directory and search for an entry.       |
| Step 4 | Select the personal address book entry that you want to dial. |
| Step 5 | Select the required fast-dial code and press Call.            |
|        |                                                               |

## **Assign a Fast-Dial Code to a Contact**

A fast-dial code makes it easier to call a contact.

#### Procedure

| Step 1 Press Contact | S. |
|----------------------|----|
|----------------------|----|

- **Step 2** Sign in to your personal directory.
- Step 3 Select Personal Address Book.
- **Step 4** Select a search criteria.
- **Step 5** Enter the search criteria information and press **Submit**.
- **Step 6** Select the contact.
- Step 7 Press FastDial.

I

- **Step 8** Select a number and press **Select**.
- **Step 9** Scroll to an unassigned fast-dial index and press **Submit**.

## **Call a Contact with a Fast-Dial Code**

#### Procedure

| Step 1 | Press Contacts.                                            |
|--------|------------------------------------------------------------|
| Step 2 | Sign in to your personal directory.                        |
| Step 3 | Select Personal Fast Dials and scroll to a fast-dial code. |
| -      |                                                            |

- **Step 4** Select the required fast-dial code and press **Call**.
- **Step 5** Select the required fast-dial code and press **Call**.

## **Edit a Contact in Your Personal Directory**

#### Procedure

| Step 1 | Press Contacts.                                       |
|--------|-------------------------------------------------------|
| Step 2 | Sign in to your Personal directory.                   |
| Step 3 | Select Personal address book and search for an entry. |
| Step 4 | Press Select, then Edit.                              |
| Step 5 | Modify the entry information.                         |
| Step 6 | Press <b>Phones</b> to modify a phone number.         |
| Step 7 | Press Update.                                         |

## **Remove a Contact from Your Personal Directory**

#### Procedure

| Step 1 | Press Contacts.                                       |
|--------|-------------------------------------------------------|
| Step 2 | Sign in to your personal directory.                   |
| Step 3 | Select Personal Address Book and search for an entry. |
| Step 4 | Press Select, then Edit, then Delete.                 |

**Step 5** Press **OK** to confirm the deletion.

### **REVIEW DRAFT - CISCO CONFIDENTIAL**

## **Delete a Fast-Dial Code**

#### Procedure

| Step 1 | Press | Contacts |
|--------|-------|----------|
|--------|-------|----------|

- **Step 2** Sign in to your personal directory.
- Step 3 Select Personal Fast Dials and search for a fast-dial code.
- **Step 4** Select the required code and press **Remove**.
- **Step 5** Select the index and press **Remove**.

## **Cisco Web Dialer**

I

You can use Cisco Web Dialer, a web browser, and your Cisco IP phone to make calls from web and desktop applications. Use your web browser and go to a website or your company directory, and then click a hyperlinked phone number to begin your call.

You need a user ID and password to make a call. Your administrator can give you this information. First-time users have to configure their preferences before a call.

For more information, see the "Cisco Web Dialer" document in https://www.cisco.com/c/en/us/support/ unified-communications/unified-communications-manager-callmanager/ products-installation-and-configuration-guides-list.html

٦

### **REVIEW DRAFT - CISCO CONFIDENTIAL**

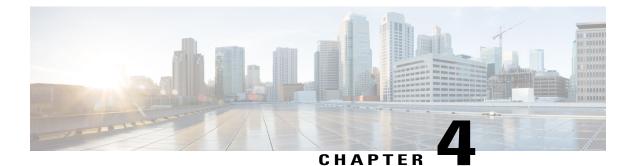

# **Recent Calls**

- Recent Calls List, page 35
- View Your Recent Calls, page 35
- Return a Recent Call, page 35
- Clear the Recent Calls List, page 36
- Delete a Call Record, page 36

# **Recent Calls List**

Use the Recents list to see the 300 most recent individual calls and call groups.

If your Recents list gets to the maximum size, the next new entry overwrites the oldest entry in the list.

Calls in the Recents list are grouped if they are to and from the same number and are consecutive. Missed calls from the same number also get grouped.

# **View Your Recent Calls**

Check to see who's called you recently.

#### Procedure

Select Recents.

# **Return a Recent Call**

I

You can easily call someone who has called you.

### **REVIEW DRAFT - CISCO CONFIDENTIAL**

#### Procedure

- Step 1 Select Recents.
- **Step 2** Select the number that you want to dial.
- Step 3 Press Call.

# **Clear the Recent Calls List**

#### Procedure

| Step 1 | Select Recents. |
|--------|-----------------|
| Step 2 | Press Clear.    |
| Step 3 | Press Delete.   |

# **Delete a Call Record**

#### **Procedure**

- Step 1 Select Recents.
- Step 2 Highlight the individual record or call group that you want to delete.
- Step 3 Press Delete.
- Step 4 Press Delete again to confirm.

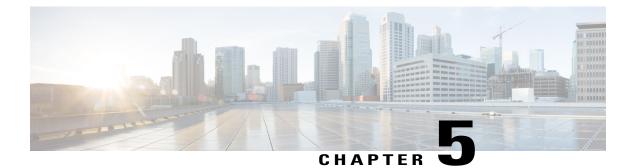

# **Voice Mail**

- Your Voicemail Account, page 37
- Check for New Voice Messages, page 37
- Access Voicemail, page 38

# **Your Voicemail Account**

You can access your voice messages directly from your phone. But your administrator must set up your voicemail account and set up your phone to access the voicemail system.

The Messages softkey on your phone acts as a speed dial into the voicemail system.

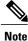

If the conference phone is a shared phone used in a conference room, the **Messages** softkey may not display.

When you aren't at your desk, you can call your voicemail system to access your voicemail. Your administrator can give you the voicemail system phone number.

## **Check for New Voice Messages**

To find out whether you have new voicemail messages, the number of missed calls and voicemail messages is displayed on your screen. If you have more than 99 new messages, a plus (+) sign is displayed.

You will also hear a stutter tone played on the speaker when you use off-hook dialing. This stutter tone is line-specific. You only hear it when you use a line that has voice messages.

I

1

### **REVIEW DRAFT - CISCO CONFIDENTIAL**

# **Access Voicemail**

#### Procedure

- Step 1 Press Messages.
- **Step 2** Follow the voice prompts.

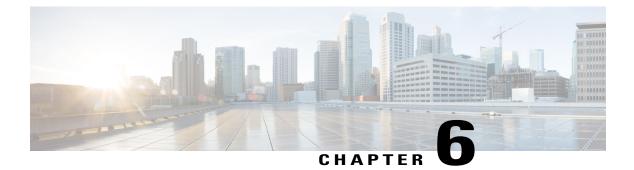

# **Applications**

- Available Applications, page 39
- View Active Applications, page 39
- Switch to Active Applications, page 40
- Close Active Applications, page 40

# **Available Applications**

Cisco phones don't include these applications by default. But your company might have added applications such as the weather, stock information, company news, to-do lists, or similar information and services.

## **View Active Applications**

You can easily see what applications you already have open.

#### Procedure

Step 1 Press Apps.

**Draft comment:** Design team: The reviewer for Braavos said you can't view running Apps on the 7832. Is that also the case for Volantis?

- **Step 2** Select **Running applications**.
- Step 3 Press Exit.

1

### **REVIEW DRAFT - CISCO CONFIDENTIAL**

# **Switch to Active Applications**

#### Procedure

| Step 1 | Press Apps.                                                                                       |
|--------|---------------------------------------------------------------------------------------------------|
| Step 2 | Select Running applications.                                                                      |
| Step 3 | Select a running application and press <b>Switch to</b> to open and use the selected application. |
| Step 4 | Press Exit.                                                                                       |

# **Close Active Applications**

#### Procedure

| Press Apps.                                                                |
|----------------------------------------------------------------------------|
| Select Running applications.                                               |
| Select a running application and press Close app to close the application. |
| Press Close, then press Exit.                                              |
|                                                                            |

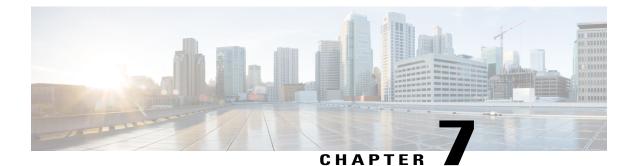

# **Settings**

- Change the Ringtone, page 41
- Adjust the Phone Ringer Volume, page 41
- Adjust the Volume During a Call, page 42

# **Change the Ringtone**

You can change the sound that your phone uses for incoming calls.

#### Procedure

| Step 1 | Select Settings > Preferences > Ringtone.                                    |
|--------|------------------------------------------------------------------------------|
| Step 2 | Select a line.                                                               |
| Step 3 | Scroll through the list of ringtones and press <b>Play</b> to hear a sample. |

#### **Step 4** Press **Set** to use the ringtone.

# **Adjust the Phone Ringer Volume**

If your phone ringer is too loud or too soft when you get an incoming call, you can change the ringer volume. Changes to the ringer volume do not affect the call volume you hear when you are on a call.

#### Procedure

Press Volume up or down to adjust the volume when the phone is not in use.

# **Adjust the Volume During a Call**

If the sound in your handset, headset, or speakerphone is too loud or too soft, you can change the volume while you are listening to the other person. When you change the volume during a call, the change only affects the speaker you're using at the time. For example, if you adjust the volume while you're using a headset, the handset volume doesn't change.

#### Procedure

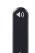

Press Volume 🖤 up or down to adjust the volume while you are on a call.

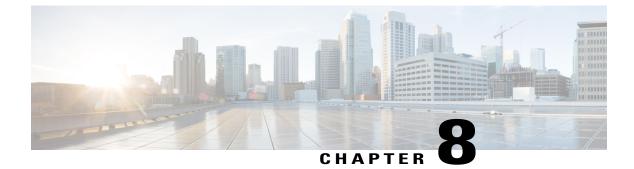

# **Product Safety and Security**

- Safety and Performance Information, page 43
- FCC Compliance Statements, page 44
- Cisco Product Security Overview, page 45
- Important Online Information, page 45

## **Safety and Performance Information**

## **Power Outage**

Your access to emergency service through the phone requires that the phone receive power. If a power interruption occurs, service or emergency calling service dialing does not function until power is restored. If a power failure or disruption occurs, you may need to reset or reconfigure the equipment before you can use service or emergency calling service dialing.

## **External Devices**

We recommend that you use good-quality external devices that are shielded against unwanted radio frequency (RF) and audio frequency (AF) signals. External devices include headsets, cables, and connectors.

Depending on the quality of these devices and their proximity to other devices, such as mobile phones or two-way radios, some audio noise may still occur. In these cases, we recommend that you take one or more of these actions:

- Move the external device away from the source of the RF or AF signals.
- Route the external device cables away from the source of the RF or AF signals.
- Use shielded cables for the external device, or use cables with a better shield and connector.
- Shorten the length of the external device cable.
- Apply ferrites or other such devices on the cables for the external device.

### REVIEW DRAFT - CISCO CONFIDENTIAL

Cisco cannot guarantee the performance of external devices, cables, and connectors.

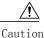

In European Union countries, use only external speakers, microphones, and headsets that are fully compliant with the EMC Directive [89/336/EC].

## Ways to Provide Power duor YPhone

You can provide power to your phone in one of two ways:

- Use the power cable that comes with your phone.
- If your network supports Power over Ethernet (PoE), you can plug your phone into the network. Plug an Ethernet cable into the Ethernet phone port  $\frac{P}{D}$  and into the network.

If you are not sure whether your network supports PoE, check with your administrator.

## Phone Behavior Duringmes of Network Congestion

Anything that degrades network performance can affect Cisco IP Phone voice and video quality, and in some cases, can cause a call to drop. Sources of network degradation can include, but are not limited to, the following activities:

- · Administrative tasks, such as an internal port scan or security scan
- · Attacks that occur on your network, such as a Denial of Service attack

## FCC Compliance Statements

The Federal Communications Commission requires compliance statements for the following:

## FCC Part 15.21 Statement

Changes or modifications not expressly approved by the party responsible for compliance could void the user's authority to operate the equipment.

This device complies with part 15 of the FCC Rules. Operation is subject to the following two conditions:

(1) This device may not cause harmful interference, and

(2) this device must accept any interference received, including interference that may cause undesired operation. Privacy of Communications may not be ensured when using this phone.

## FCC RF Radiation Exposure Statement

This equipment complies with FCC radiation exposure limits set forth for an uncontrolled environment. End users must follow the specific operating instructions for satisfying RF exposure compliance. This transmitter must be at least 20 cm from the user and must not be collocated or operating in conjunction with any other antenna or transmitter.

#### REVIEW DRAFT - CISCO CONFIDENTIAL

The device for operation in the band 5150–5250 MHz is only for indoor use to reduce the potential for harmful interference to co-channel mobile satellite systems.

## FCC Receivers and Class B Digital Device Statement

This product has been tested and complies with the specifications for a Class B digital device, pursuant to Part 15 of the FCC Rules. These limits are designed to provide reasonable protection against harmful interference in a residential installation. This equipment generates, uses, and can radiate radio frequency energy and, if not installed and used according to the instructions, may cause harmful interference to radio communications. However, there is no guarantee that interference will not occur in a particular installation.

If this equipment does cause harmful interference to radio or television reception, which is found by turning the equipment off and on, the user is encouraged to try to correct the interference by one or more of the following measures:

- · Reorient or relocate the receiving antenna
- · Increase the separation between the equipment or devices
- Connect the equipment to an outlet other than the receiver's
- · Consult a dealer or an experienced radio/TV technician for assistance

## Cisco Product Security Overview

This product contains cryptographic features and is subject to U.S. and local country laws that govern import, export, transfer, and use. Delivery of Cisco cryptographic products does not imply third-party authority to import, export, distribute, or use encryption. Importers, exporters, distributors, and users are responsible for compliance with U.S. and local country laws. By using this product, you agree to comply with applicable laws and regulations. If you are unable to comply with U.S. and local laws, return this product immediately.

Further information regarding U.S. export regulations can be found at http://www.bis.doc.gov/policiesandregulations/ear/index.htm.

#### IC Compliance Statements

This device complies with Industry Canada lience-exempt RSSs. Operation is subject to the following two conditions: (1) This device may not cause interference, and (2) this device must accept any interference, including interference that may cause undesired operation of the device. Privacy of Communications may not be ensured when using this phone.

This product meets the applicable Innovation, Science and Economic Development Canada technical specifications.

## Important Online Information

End User License Agreement

The End User License Agreement (EULA) is located here: http://www.cisco.com/go/eula

Regulatory Compliance and Safety Information

Regulatory Compliance and Safety Information (RCSI) is located here: http://www.cisco.com/c/en/us/td/docs/voice\_ip\_comm/cuipph/all\_models/regulatory\_compliance/english/install/guide/iphrcsi3.html

### REVIEW DRAFT - CISCO CONFIDENTIAL

Operational temperature: 32° to 104°F (0° to 40°C) Nonoperational temperature shock: 14° to 140°F (-10° to 60°C) Humidity: • Operating 10% to 90%, noncondensing • Non-operating 10% to 95%, noncondensing